## CT 3000+L CT 3000+L

- 32 grupos de usuarios y 600 visitantes
- **•** 30 horarios x 2 franjas + 24 días festivos y 4 vacaciones / grupo
	- Impresión continua programable
	- Libre acceso programable
- Anti-passback programable x 4 zonas
- Número de periféricos : 31
- **Tipo de periféricos :**
- 1- teclado, 2- lector o receptor, 3- tarjeta de expansión **• Distancia máx cable para los periféricos :**  $\frac{1}{2}$
- **Software para WINDOWS :** opcional

(ver consejos de cableado)

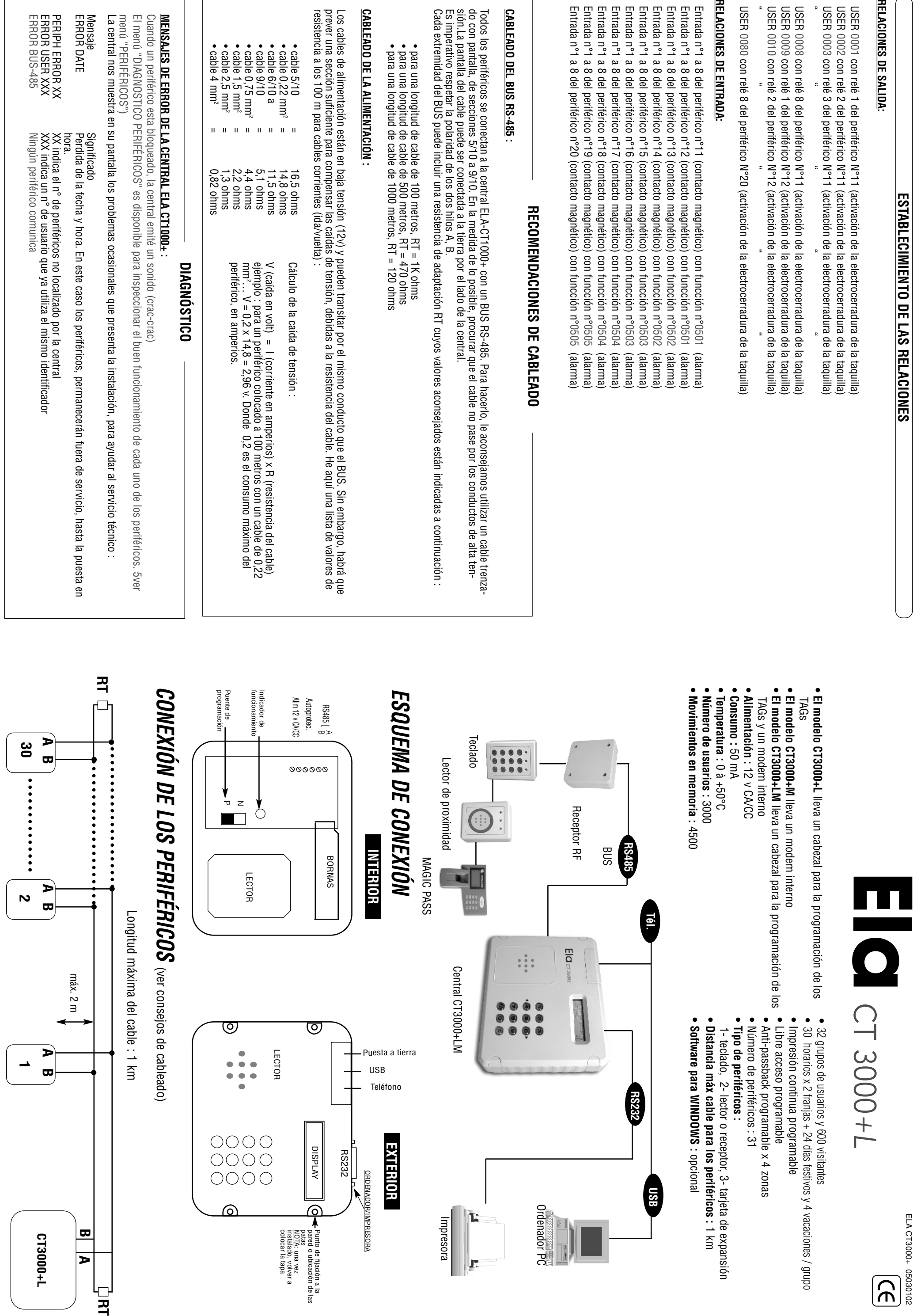

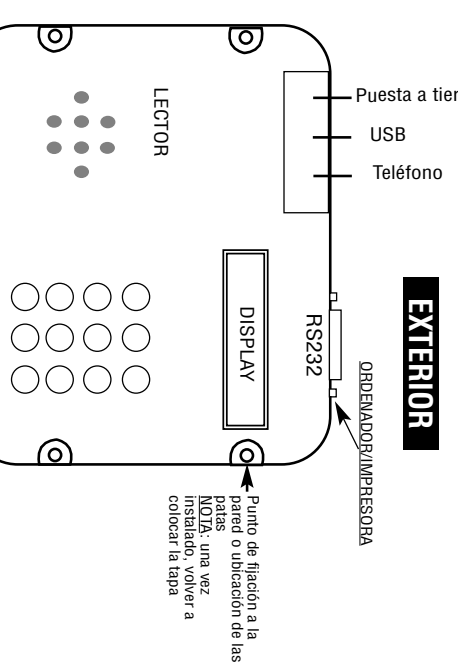

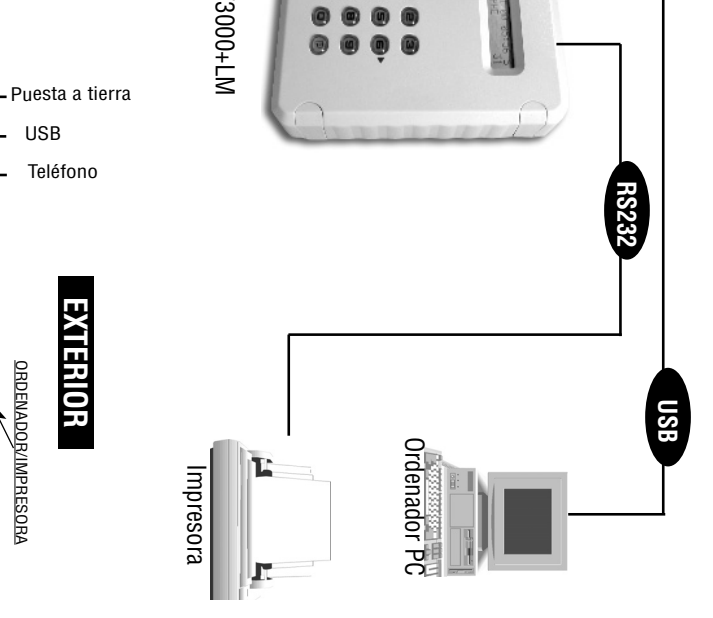

 $\bullet \bullet \bullet$ 

**1**

**B**

**A**

」<br>목

**A**

**CT3000+L**

CT3000+L

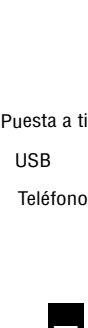

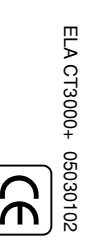

máx. 2 m

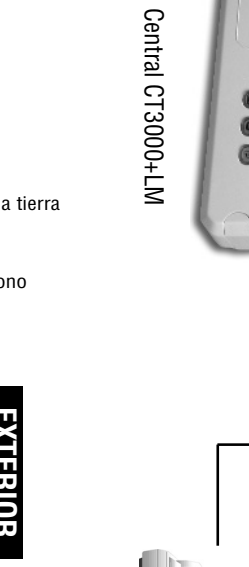

- Entrar en "CODIGOS MAESTROS».
- Indicar "MASTER:1" código instalador
- Entrar en "CODIGOS MAESTROS».<br>• Indicar "MASTER:1" código instalador<br>• Cambiar el código antiguo (máximo 8 cifras)<br>Mota : las cifras no utilizadas están reemplazadas automaticamente por<br>Mota : las cifras no utilizadas es • Cambiar el código antiguo (máximo 8 cifras) : las cifras no utilizadas están reemplazadas automaticamente por <u>Nota</u> : las<br>la letra F.

• Entrar en "EDITAR MOVIMIENTOS" para editar los movimientos en<br>pantalla o entrar en "IMPRIMIR" para imprimir los movimientos.<br>pantalla o entrar en "IMPRIMIR" para imprimir los movimientos. • Introducir el N°• Introducir la fecha inicial y la fecha final según orden día/mes/año. pantalla o entrar en "IMPRIMIR" para imprimir los movimientos. • Entrar en "EDITAR MOVIMIENTOS" para editar los movimientos en usuario o el N°

### para mostrar todo para mostrar todo. de periférico concreto o dejar en Ø concreto o dejar en Ø

# EDICION E IMPRESIÓN DE LOS MOVIMIENTOS **EDICIÓN E IMPRESIÓN DE LOS MOVIMIENTOS**

### • Entrar en "FECHA/HORA" • Entrar en "FECHA/HORA"

# 3) INTRODUCIR FECHA Y HORA **3) INTRODUCIR FECHA Y HORA**

# 2) NUEVO CÓDIGO MAESTRO **2) NUEVO CÓDIGO MAESTRO**

• Entrar en "OPCIONES».<br>• Entrar en "IDIOMA"<br>• Seleccionar "ESPAÑOL" • Seleccionar "ESPAÑOL" • Entrar en "IDIOMA"

### • Entrar en "OPCIONES». **1) SELECIONAR IDIOMA 1) SELECIONAR IDIOMA**

y el tiempo (TIEMPO= ØØ1 a 240 segundos o ØØØ para Marcha/Parada).

# pedir una impresión.<br>• Se puede utilizar este modo conjuntamente con el software PC (opcional). • Se puede utilizar este modo conjuntamente con el software PC (opcional).

- · Este modo será memorizado de forma permanente y la impresora • Este modo será memorizado de forma permanente y la impresora • Entrar en «IMPRIMIR» y contestar S (SI) a la pregunta CONTINUA. Entrar en «IMPRIMIR» y contestar S (SI) a la pregunta CONTINUA
- presentará inmediatamente todo movimiento realizado, sin que sea necesario presentará inmediatamente todo movimiento realizado, sin que sea necesario
- 

# Anular<br>anula

## **IMPRESION CONTINUA IMPRESIÓN CONTINUA**

- Entrar en "RELES"
- para lector, receptor RF o teclado. REL= 1 a 8 para la tarjeta de expansión) • Introducir el N°de periférico (PER= Ø1 al 30), N°de relé (REL= 1 a 2

# 5) TEMPORIZACION RELÉS **5) TEMPORIZACION RELÉS**

- 
- Entrar en "HORARIOS"<br>• Indicar el nº de horario (01 a 30) • Entrar en "HORARIOS"
- Indicar el n°de horario (01 a 30)
- $\bullet$  Indicar los d1ias de la semana (1= lunes, 2= martes... 6= sabado, • Indicar los d1ias de la semana (1= lunes, 2= martes… 6= sabado,
- $7 =$  domingo) 7= domingo)
- orden horas:minutos. • Introducir las horas inicial, y final de cada una de las franjas según
- Introducir las horas inicial, y final de cada una de las franjas según<br>orden horas:minutos.<br><u>Nota</u> : Los cambios entrarán en vigor al cabo de un minuto. : Los cambios entrarán en vigor al cabo de un minuto.

### 6) CREAR HORARIOS **6) CREAR HORARIOS**

# **12) ESTABLECIMIENTO DE RELACIONES 12) ESTABLECIMIENTO DE RELACIONES**

Hora/Minutos, en formato 24H • Introducir la fecha según orden Día/Mes/Año y la hora según orden

# **11) CONFIGURAR EL MODEM 11) CONFIGURAR EL MODEM**

# pedir una impresión.

• Poner el periférico en programación por medio de su puente • Poner el periférico en programación por medio de su puente de

- programación P-l programación P-N.
- Colocar el puente de programación en posición **P** • Luego, volver a colocar el puente de programación en la posición
- **N**,
- se enciende el indicador luminoso amarillo.
- Entrar en "IDENTIFICAR PERIFERICOS"
- 
- 
- teclado, 2 = lector o receptor RF, 3 = tarjeta de expansión,  $\varnothing$  = eliminar). • Introducir lel N°de periférico (del Ø1 al 3Ø), lel tipo de periférico (1 =
- entrada, O = salida, Ø =cancelado, 1 = activada) el modo protección (Ø = cancelado, 1 = activado) el modo antipass (I =
- El periférico 31 se encuentra en la central y permite el control (tanto en
- La opción DIAGNOSTICO PERIFERICOS permite resolver posibles el lector como en el teclado de la central).
- errores. errores.

# 4) IDENTIFICAR EL PERIFÉRICO **4) IDENTIFICAR EL PERIFÉRICO**

• Marcar el código maestro + P (a la salida de fábrica, el código es ØØØ)<br>• Si no responde el código maestro ...<br>Hay que programar uno nuevo respetando las etapas del proceso de ennergencia emergencia : Hay que programar uno nuevo respetando las etapas del proceso de • Si no responde el código maestro … • Marcar el código maestro + P (a la salida de fábrica, el código es ØØØ)

**10) LIBRE ACCESO**

**10) LIBRE ACCESO** 

ஓ

- CODIGO COMUNICACION (9) - CODIGO SEGURIDAD (8) - CODIGO USB (7) - CODIGO CONSULTANTE (3) - CODIGO ADMINISTRADOR (2)

# U **PROCESO DE INSTALACIÓN ROCESO DE INSTALACION**

**9) INTRODUCIR LOS CÓDIGOS MAESTROS**

# Ø) ENTRAR EN PROGRAMACION **Ø) ENTRAR EN PROGRAMACIÓN**

9) INTRODUCIR LOS CODIGOS MAESTROS

**8) INTRODUCIR LOS USUARIOS**

8) INTRODUCIR LOS USUARIOS

vacaciones máx. (F1 a F4)

• Indicar las vacaciones para los usuarios de este grupo, existen 4 periodos de • Indicar los días festivos para los usuarios de este grupo, existen 24 días máx rios 1 a 1Ø, HOR1: horarios 11 a 2Ø, HOR2: horarios 21 a 3Ø)

• Indicar los horarios durante los cuales el usuario tiene acceso (HORØ: hora-

• Entrar en "GRUPOS DE ACCESOS"<br>• Indicar el nº de grupo (01 a 32)<br>• Indicar el nº de grupo (01 a 32)<br>• Introducir la autorización de aceas señalando cada uno de los periférios a<br>los que debe acceder el usuario de este gr

periféricos 11 a 2Ø, ASG2: periféricos 21 a 3Ø)

los que debe acceder el usuario de este grupo (ASGØ: periféricos 1 a 1Ø, ASG1: • Introducir la autorización de acceso señalando cada uno de los periféricos a • Indicar el n°

de grupo (01 a 32)

• Entrar en "GRUPOS DE ACCESOS"

**7) CREAR GRUPOS DE ACCESO**

7) CREAR GRUPOS DE ACCESO

80 taquillas en 5 pasillos (16 taquillas/pasillo) 80 taquillas en 5 pasillos (16 taquillas/pasillo)

# **Control de consignas para vestuarios con protección anti-efracción (llave maestra - mantenimiento)** Control de consignas para vestuarios con protección anti-efracción (llave maestra - mantenimiento)

- 80 llaveros de identificación para los usuarios 80 llaveros de identificación para los usuarios<br>20 llaveros de identificación para los usuarios
- 2 tarjetas maestras de mantenimiento 2 tarjetas maestras de mantenimiento

# **EJEMPLO DE UTILIZACIÓN DE LA TABLA DE RELACIONES** LA TABLA DE RELACIONES

EJEMPLO DE UTILIZACIÓN DE I

# **IDENTIFICAR LOS PERIFÉRICOS DENTIFICAR LOS PERIFERICOS**

## **INTRODUCIR USUARIOS NTRODUCIR USUARIOS**

# **CONFIGURAR LOS RELES CONFIGURAR LOS RELÉS**

H3:Permanente (SOIO H3 : Permanente (sólo mantenimiento) mantenimiento)

# שנו ממשל המודע האווי<br>Strivan anti-pass Activar modo protección

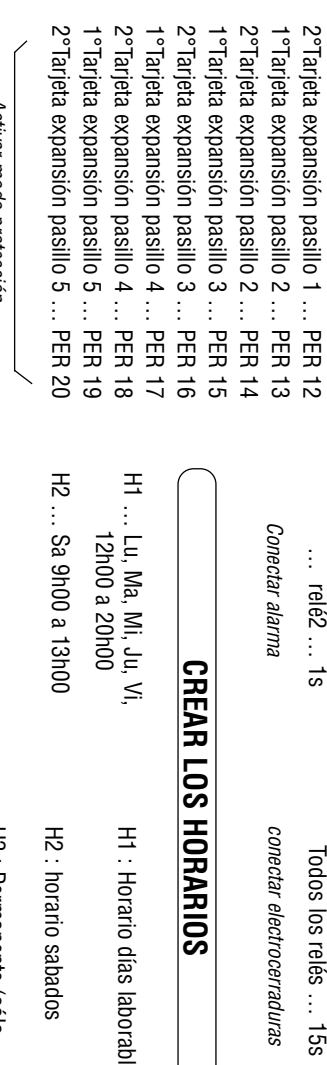

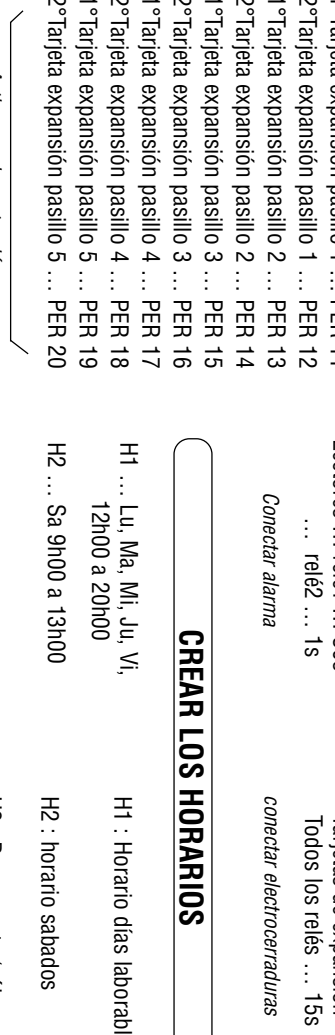

# • Cortar la alimentación

- Cortar la alimentación<br>• Poner el puente de programación en la posición P<br>• Conectar la alimentación (BIP, BIP, BIP, ...) • Volver a colocar el puente de programación en la posición N • Conectar la alimentación (BIP, BIP, BIP…) • Poner el puente de programación en la posición P
- (entrada en programación)
- Programar un nuevo código maestro instalador Nota : el puente de programación se encuentra en el circuito electrónico • Volver a colocar el puente de programación en la posición N $\epsilon$ ntrada en programación)<br>(entrada en programación)<br>Nota : el puente de programación se encuentra en el circuito electrónico<br>principal.<br>principal.

USER 2991 (acceso autorizado no necesario), horario 3, no activa ningún relé (acceso autorizado no necesario), horario 3, no activa ningún relé

- Entrar en "RELACIONES"
- 7.1) Relaciones de entrada
- Entrar en "RELACION IN"
- Introducir el n°de periférico (Ø1 a 3Ø), n°
- ción (ØØØ1 a 3ØØØ o ØØØØ para cancelar). de entrada (1 a 8) y usuario/fun-
- 
- : Activando la entrada, la función será ejecutada. 7.2) Relaciones de salida
- Entrar en "RELACION OUT"
- Introducir el usuario/función (ØØØ1 a 3ØØØ), el n°
- Nota<br>1927<br>1927<br>Nota ØØ para cancelar) y el relé (1 a 8 o Ø para cancelar) de periférico (Ø1 a 3Ø o : Ejecutando esta función, el relé indicado será activado.
- la directiva 1999/5/CE. lares de proximidad son conformes a las exigencias esenciales y demás disposiciones pertinentes de<br>la directiva 1999/5/CE. <u>DECLARACION DE CONFORMIDAD</u>: Por la presente, SUMAT Electrosistemas S.L. declara que los lec-<br>tores de proximidad son conformes a las exigencias esenciales y demás disposiciones pertinentes de DECLARACION DE CONFORMIDAD: Por la presente, SUMAT Electrosistemas S.L. declara que los lec-

• Indicar el grupo que contiene los periféricos que gestionan las puertas, los<br>horarios de apertura y los días festivos.<br>• Indicar el relé que manda la puerta. • Indicar el relé que manda la puerta.

# • Indicar el grupo que contiene los periféricos que gestionan las puertas, los • Crear primero los grupos necesarios para el mando<br>acceso.

• Si se trata de un TAG o telemando, precisar si se va a programar uno por

• Indicar el n°

de usuario (USER= ØØØ1 a 3000) • Indicar si se trata de un código teclado, un TAG o un telemando • Entrar en "USUARIOS»

uno (SECUENCIAL N) o un grupo secuencial (SECUENCIAL S)

• El parametraje secuencial se hace en el primer usuario • Indicar el o los relés activados por el usuario (1 a 2). • Introducir el grupo de acceso (Ø1a 32) • Introducir el código o presentar TAG/telemando

y permanece común a todos los demás.

Nota

: Los N°

usuarios 299Ø a 3ØØØ pueden ser utilizados por el personal de

mantenimiento. Si un usuario pierde su identificador, habrá que pulsar

**P** en la

Lector Lector

central, seguido de N°de usuario y validar por

**A**

. En los 2 minutos siguientes, el

El personal de mantenimiento no necesita ningún parametraje.

diario de movimientos muestra la acción de mantenimiento en el periférico ØØ). identificador de mantenimiento puede presentarse en el periférico en cuestión (el

• Introducir la fecha según orden Dia/Mes/Año y la hora según orden<br>Hora/Minutos, en formato 24H<br>• Si lo desea, indicar el cambio automático de hora verano/invierno (SI,<br>NO) • Si lo desea, indicar el cambio automático de hora verano/invierno (SI, - CODIGO ADMINISTRADOR (2)<br>- CODIGO CONSULTANTE (3)<br>- CODIGO USB (7)<br>- CODIGO SEGURIDAD (8)<br>- CODIGO COMUNICACION (9)

### Material :

- 10 tarjetas de expansión (1 para 8 taquillas)<br>• 5 lectores de proximidad. (1 por pasillo) • 10 tarjetas de expansión (1 para 8 taquillas)
- 5 lectores de proximidad. (1 por pasillo) 5 lectores de proximidad. (1
- 1 central ELA • 80 contactos magnéticos (1 por taquilla)para la • 1 central ELA
- 80 contactos magnéticos (1 por taquilla)para la<br>protección anti-efracción protección anti-efracción
- 80 electrocerraduras (1 por taquilla) 80 electrocerraduras (1 por taquilla)

-Lector1

┖

**PASILLO 1**

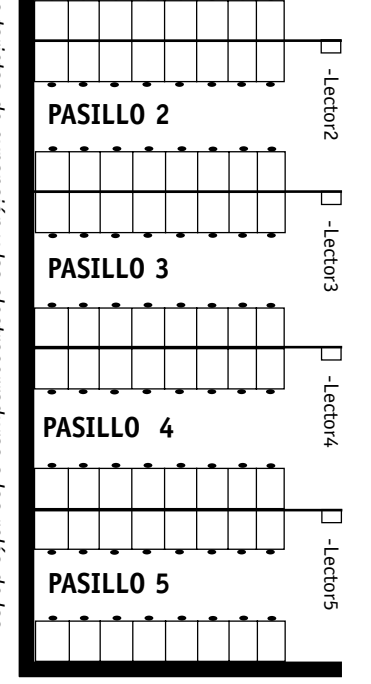

tarjetas de expansión. Los dispositivos de alarma (sirenas u otros) estarán cableados al relé n°2 de los lectores. tarjetas de expansión. Los dispositivos de alarma (sirenas u otros) estarán cableados al relé n°2 de los lectores. <u>NOTA</u> : Los contactos magnéticos estarán cableados a las entradas de las tarjetas de expansión y las electrocerraduras a los relés de las : Los contactos magnéticos estarán cableados a las entradas de las tarjetas de expansión y las electrocerraduras a los relés de las

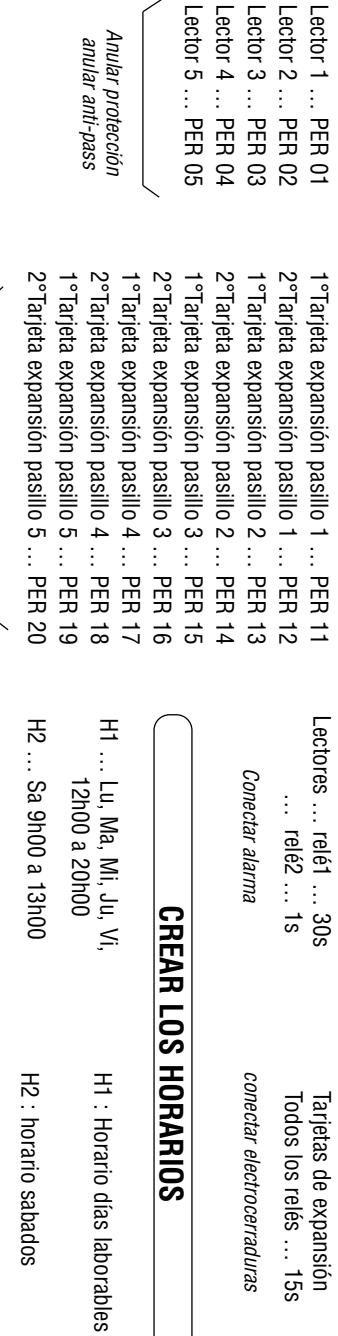

anular anti-pass

**USUARIOS**

**JSUARIOS** 

**:**

USERS 0001

USERS 0017

à 0032

USERS 0033

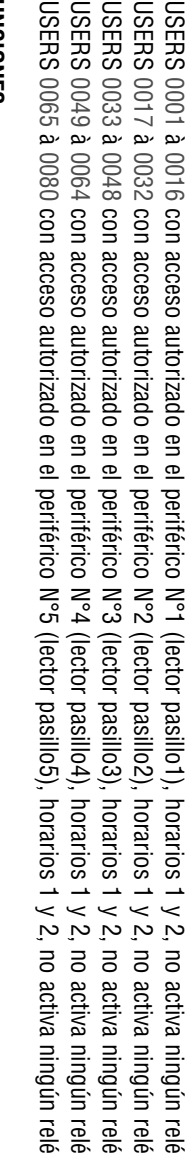

USERS 0501 con acceso autorizado en el periférico N°1 (lector pasillo1),<br>USERS 0502 con acceso autorizado en el periférico N°2 (lector pasillo2),<br>USERS 0503 con acceso autorizado en el periférico N°3 (lector pasillo3), con acceso autorizado en el periférico N°5 (lector pasillo5), horario 3, activa relé n°2 (alarma) con acceso autorizado en el periférico N°4 (lector pasillo4), horario 3, activa relé n°2 (alarma) con acceso autorizado en el periférico N°3 (lector pasillo3), horario 3, activa relé n°2 (alarma) con acceso autorizado en el periférico N°2 (lector pasillo2), horario 3, activa relé n°2 (alarma) con acceso autorizado en el periférico N°1 (lector pasillo1), horario 3, activa relé n°2 (alarma) ), horario 3, activa relé n°2<br>), horario 3, activa relé n°2<br>), horario 3, activa relé n°2<br>), horario 3, activa relé n°2 horario 3, activa relé nº2 (alarma) (alarma)<br>(alarma) (alarma) (euurep)

à 0048 à 0064

USERS 0049

USERS 0065

**USERS** 

**FUNCIONES :** USERS 0501

USERS 0502

USERS 0503

USERS 0504

**USERS** 

 $\sf USERS$  0505

0505 con acceso autorizado en el periférico N°5 (lector pasillo5) 0504 con acceso autorizado en el periférico N°4 (lector pasillo4)

**USERS** 

**PERSONAL DE MANTENIMIENTO**

PERSONAL DE MANTENIMIENTO

USER 2991

USER 2992

igual que usuario 2991

USER 2992 igual que usuario 2991

- Entrar en "OPCIONES"
- Entrar en "MODEM"
- Indicar el número de RINGs
- Entrar en "OPCIONES"<br>• Entrar en "MODEM"<br>• Indicar el número de RINGs<br>• Abandonar el menú pulsando la tecla P • Abandonar el menú pulsando la tecla P

horarios de apertura y los días festivos.

• Entrar en "LIBRE ACCESO"

· Entrar en "LIBRE ACCESO"

• Crear primero los grupos necesarios para el mando de las puertas en libre

de las puertas en

libre

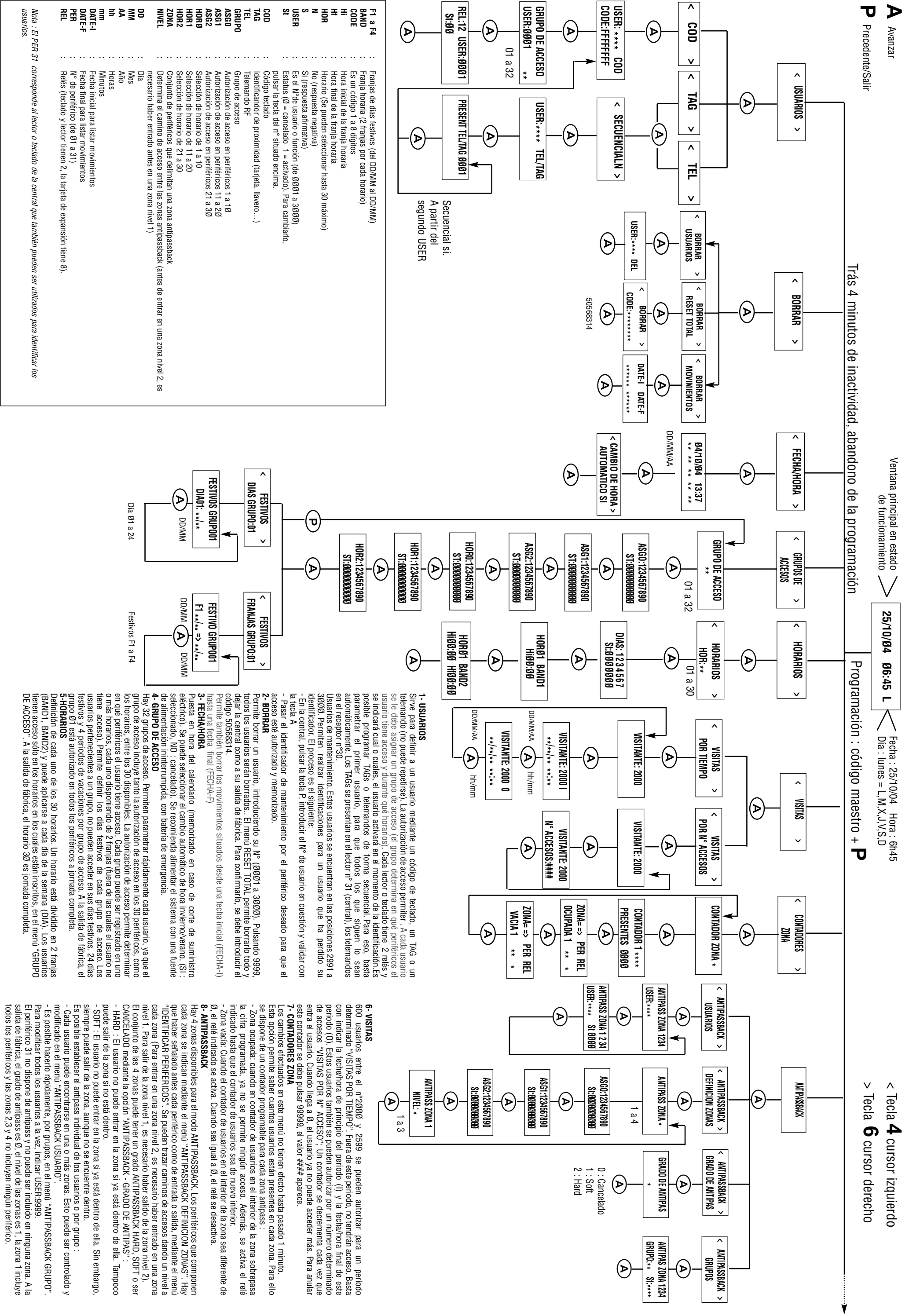

todos los periféricos y las zonas 2,3 y 4 no incluyen ningún periférico.

**:** ₹ **:**

Grupo de acceso

de timbres telefónicos antes de descolgar

**:**

No (respuesta negativa)

 $\bm{\omega}$   $\bm{\varXi}$ 

**:**

Si (respuesta positiva)

(respuesta positiva) respuesta negativa)

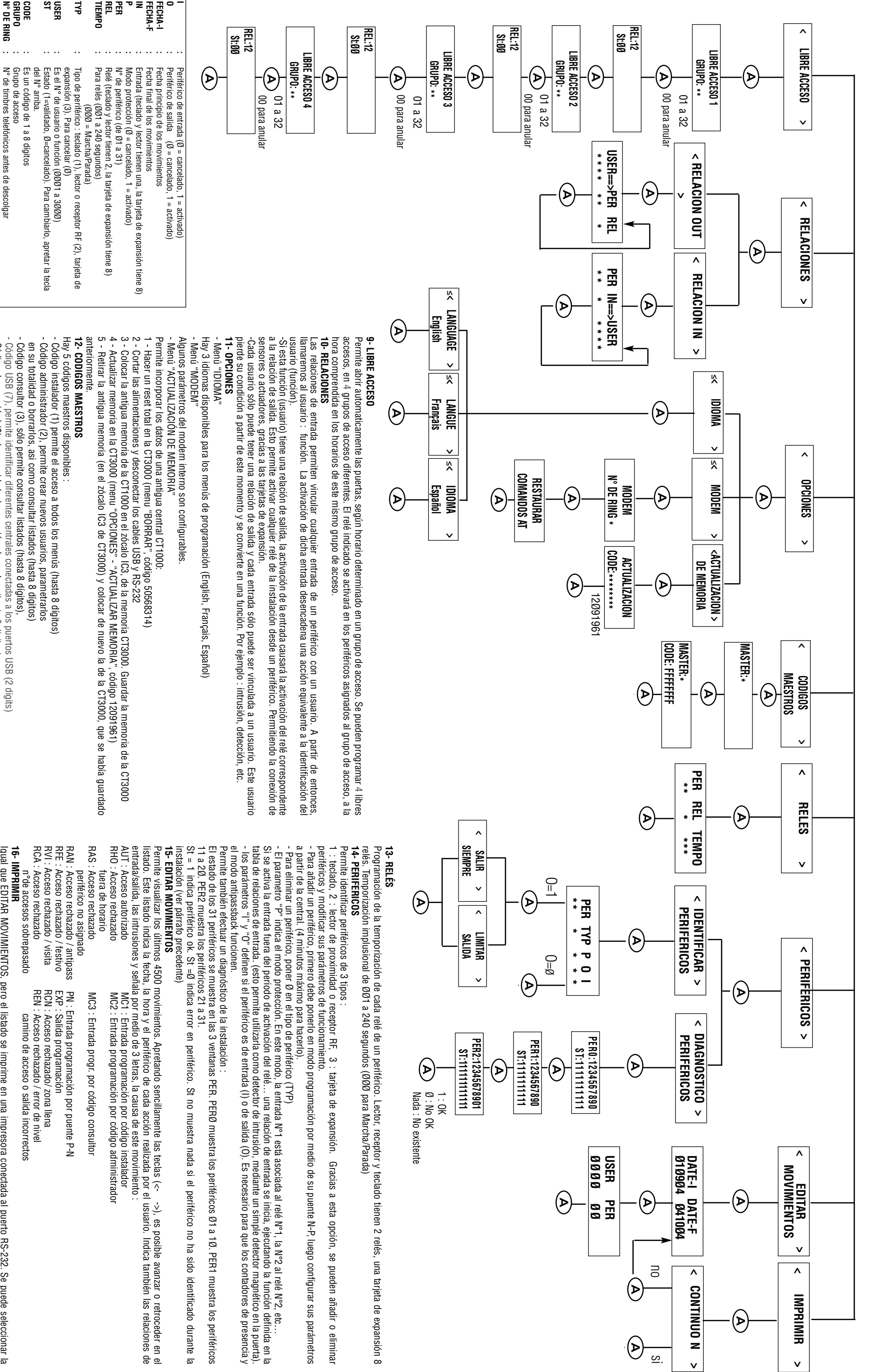

- Código de seguridad (8), da seguridad a la conexión vía modem

Código de seguridad (8), da seguridad a la conexión vía modem (hasta 8 digitos) Código de comunicación (9), permite comunicar con el ordenador vía

- Código USB (7), permite identificar diferentes centrales conectadas a los puertos USB (2 digits)

(hasta 8 digitos)

- Código de comunicación (9), permite comunicar con el ordenador vía

puerto USB.

Debe ser el mismo introducido en el ordenador (4 dígitos)

inmediatamente y de forma automática.

igual que EDITAR MOVIMIENTOS, pero el listado s<br>opción impresión contínua , indicando CONTINUO 9<br>inmediatamente y de forma automática.

opción impresión contínua , indicando CONTINUO SI en el menú correspondiente.

se im<br>
Se im

prime en una impresora conectada al puerto RS-232. Se puede seleccionar la<br>el menú correspondiente. En impresion contínua, cada movimiento se imprime

En impresion contínua, cada movimiento se imprime

Igual que EDITAR MOVIMIENTOS, pero el listado se imprime en una impresora conectada al puerto RS-232. Se puede seleccionar la

**16- IMPRIMIR**

**16-IMPRIMIR** 

borrar una visita, hay que poner a cero las fechas/horas de entrada y periodo está determinado en el menú VISITAS POR TIEMPO. Para como visitantes. Es decir, tendrán una fecha/hora de entrada y una Esta opción permite establecer ciertos usuarios (los n°2000 a 2599) Fuera de este periodo, no tendrán acceso. Este e este periodo, no tendrán acceso. Este ndrán una fecha/hora de entrada y una ner a cero las fechas/horas de entrada y er ciertos usuarios (los n°2000 a 2599) el menú VISITAS POR TIEMPO. Para

cierto número de accesos preestablecidos, de tal manera que una vez Esta opción permite también, para estos mismos usuarios, limitar a un establecidos, de tal manera que una vez para estos mismos usuarios, limitar a un

ANTIPASSBACK USUARIO o por grupo en la opción ANTIPASSBACK antipass (hay 4, una por zona). Estas marcas de antipass pueden modificarse individualmente para cada usuario en la opción usuarios dentro del recinto. Al borrar un usuario se borra su marca de - Por defecto, las marcas de antipass están borradas, es decir, no hay por grupo en la opción ANTIPASSBACK l borrar un usuario se borra su marca de<br>na). Estas marcas de antipass pueden intipass están borradas, es decir, no hay ida o de una salida. para cada usuario en la opción

P indica si tiene o no protección. Finalmente se definen O e I para 3Ø, el tipo de periférico (1=teclado, 2=lector/receptor o 3= tarjeta E/S). IDENTIFICAR PERIFERICOS marcando el nº de PERiférico del Ø1 al - En la central, entrar en programación y seleccionar el menú la central. En este momento, el periférico pitará y/o se apagará el ción. Finalmente se definen O e I para narcando el nº de PERiférico del Ø1 al programación y seleccionar el menú ado, 2=lector/receptor o 3= tarjeta E/S). el periférico pitará y/o se apagará el

amarillo durante el proceso y después se quedará encendido de forma intermitentemente si tiene zumbador o parpadeará el indicador P y después pasando el puente a la posición N. El periférico pitará programación P-N , colocando durante unos segundos en la posición sólo periférico en programación por medio del puente de de entrada como I, en el menú IDENTIFICAR PERIFERICOS. Poner un - Hay que configurar los periféricos de salida del recinto como O y los o durante unos segundos en la posición ú IDENTIFICAR PERIFERICOS. Poner un<br>mación por medio del puente de éricos de salida del recinto como O y los SSP antipass están disponibles en la opción después se quedará encendido de forma zumbador o parpadeará el indicador ite a la posición N. El periférico pitará

ogramación como máximo durante 4

la orden de programar periférico desde

### **• SALIDA EN CONTINUO** SALIDA EN CONTINUO

central a una impresora, de forma que los datos se imprimen o almacenan en el instante en que los usuarios utilizan el sistema. central a una impresora, de forma que los datos se imprimen o Esta opción permite enviar, vía serie, los movimientos que registra la macenan en el instante en que los usuarios utilizan el sistema. ta opción permite enviar, vía serie, los movimientos que registra la Además, dos acciones son disponibles Además, dos acciones son disponibles :

número de usuarios en la zona haya alcanzado la cantidad programada en el contador. en el contador. - Zona ocupada : el relé indicado como PER/REL se activará cuando el número de usuarios en la zona haya alcanzado la cantidad programada Zona ocupada : el relé indicado como PER/REL se activará cuando el

minutos para que surta efecto.

y lo desactivan fuera de dicho horario.<br>IBRE ACCESO hay que colocar ØØ en el

dentro del rango de horas especificado

hay alguien en la zona. - Zona vacía : el relé indicado como PER/REL se activará cuando el hay alguien en la zona. número de usuarios en la zona sea distinto de cero.Es decir, cuando número de usuarios en la zona sea distinto de cero.Es decir, cuando Zona vacía : el relé indicado como PER/REL se activará cuando el en la zona. zona. Esta disponible en el menú CONTADOR ZONA. La ventana para en la zona. zona. Esta disponible en el menú CONTADOR ZONA.Esta opción permite saber cuantos usuarios están presentes en cada la programación del contador muestra a la vez los usuarios presentes Esta opción permite saber cuantos usuarios están presentes en cada programación del contador muestra a la vez los usuarios presentes La ventana para

## **• CONTADORES DE ZONA** CONTADORES DE ZONA

arán en los periféricos y durante los e se activaran de la siguiente manera : de los 4 disponibles. Luego, hay que 50 hay que entrar en el menú LIBRE

rían cada minuto desde la central y no se upo, salvo durante los días festivos.Las

de movimientos. Activan el relé

volver a entrar. agotado este número de accesos autorizados, el usuario ya no podrá volver a entrar. agotado este número de accesos autorizados, el usuario ya no podrá

99999, de forma que el símbolo #### aparezca y validar con A. 99999, de forma que el símbolo #### aparezca y validar con A. ACCESOS. Para borrar el número de accesos, hay que introducir El número de accesos está determinado en el menú VISITAS POR N° CESOS. Para borrar el número de accesos, hay que introducir número de accesos está determinado en el menú VISITAS POR Nº

con las teclas de desplazamiento (<-4 y 6->) IMPRIMIR y después<br>CONTINUO S. Si la central, por falta de alimentación y batería durante FECHA, se pierde el modo contínuo y es necesario volver a varios días, pierde los datos de la hora y se reinicializa con ERROR programarlo varios días, pierde los datos de la hora y se reinicializa con ERROR CONTINUO S. Si la central, por falta de alimentación y batería durante con las teclas de desplazamiento (<-4 y 6->) IMPRIMIR - Hay que entrar en programación en la central programarlo. FECHA, se pierde el modo contínuo y es necesario volver a Hay que entrar en programación en la central CT3000+ y seleccionar y seleccionar

ro de periféricos de entrada y de salida.

de acceso (antes de entrar en una zona SBACK, cada una de ellas puede tener un de nuevo. Se pueden declarar 4 zonas a, el usuario tendrá la obligación de estar io a salir de un recinto, para que pueda

en una zona nivel 1). Cada zona está

# **• RECUPERAR LOS PARAMETROS DE UNA CENTRAL CT1000 RECOPERAR LOS PARANALEROS DE UNA CENTRAL**

configuración del modem con la opción "RESTAURAR COMANDOS<br>AT". En el caso contrario, salir del menú apretando la tecla P. telefónica. Si es necesario, existe la posibilidad de restaurar la AT". En el caso contrario, salir del menú apretando la tecla P. configuración del modem con la opción "RESTAURAR COMANDOS telefónica. Si es necesario, existe la posibilidad de restaurar la número de timbres (RING) antes de que el modem descuelga la línea Esta opción se encuentra en el menú "OPCIONES" y permite indicar el número de timbres (RING) antes de que el modem descuelga la línea Esta opción se encuentra en el menú "OPCIONES" y permite indicar el

permite recuperar los paramétros de una central ELA CT1000 y incorporarlos en la central CT3000. Para hacerlo : La opción "ACTUALIZACION MEMORIA" del menú "OPCIONES" incorporarlos en la central CT3000. Para hacerlo : permite recuperar los paramétros de una central ELA CT1000 y La opción "ACTUALIZACIÓN MEMORIA" del menú "OPCIONES",

- 1 Hacer un reset total en la CT3000 (menu "BORRAR", 1 - Hacer un reset total en la CT3000 (menu "BORRAR",
- código 50568314) código 50568314)
- 2 Cortar las alimentaciones y desconectar los cables USB y 2 - Cortar las alimentaciones y desconectar los cables USB y
- 3 Colocar la antigua memoria de la CT1000 en el zócalo IC3, de la 3 - Colocar la antigua memoria de la CT1000 en el zócalo IC3, de la RS-232
- memoria U 13000. Guardar la memoria de la U 13000 memoria CT3000. Guardar la memoria de la CT3000
- 4 Actualizar memoria en la CT3000 (menu "OPCIONES" -4 - Actualizar memoria en la CT3000 (menu "OPCIONES" -
- 5 Retirar la antigua memoria (en el zócalo IC3 de CT3000) "ACTUALIZAR MEMORIA", código 12091961 "ACTUALIZAR MEMORIA", código 12091961)
- 5 Retirar la antigua memoria (en el zócalo IC3 de CT3000) y colocar de nuevo la de la CT3000, que se había guardado y colocar de nuevo la de la CT3000, que se había guardado
- anteriormente. anteriormente.

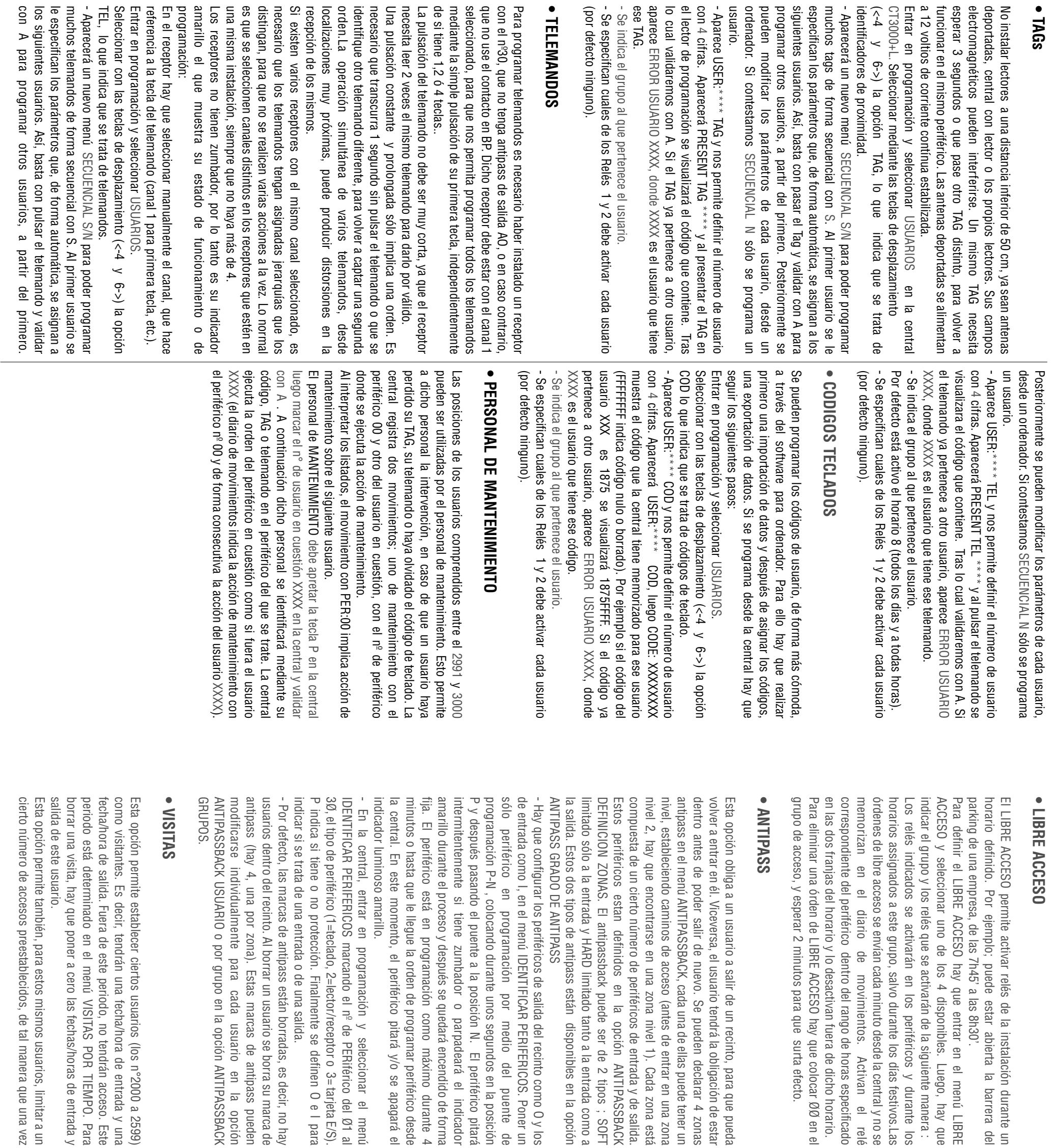

 $\bullet$  $\bullet$  $\overline{2}$  $\bullet$  $\geq$  $\overline{\phantom{a}}$  $\overline{\mathbb{S}}$  $\overline{\omega}$ 

### **• MODEM**